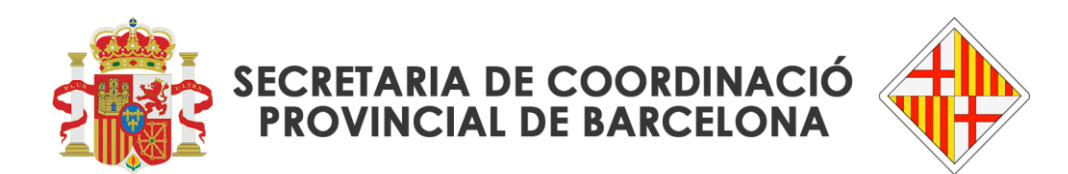

Presentació d'escrit 'telemàtic-presencial' aportant les còpies d'escrits

1. Triar l'opció de "Presentació d'escrits" del menú esquerre de l'Extranet del Professional.

2. Triar l'opció "Alta escrits" del menú esquerre del mòdul de presentació d'escrits.

3. Introduir les dades de l'òrgan judicial i del número i any del procediment sobre el què cal presentar l'escrit i recupear les dades:

3.1. Aquest número de procediment – que cal conèixer per presentar l'escrit – es crea un cop l'òrgan judicial destinatari de la demanda ha recuperat i incoat l'assumpte que li ha estat repartit pel Deganat.

4. Cas que es mostri una llista amb més d'un assumpte amb el mateix número i any recuperat, triar aquell sobre el què s'ga de presentar l'escrit.

4.1. Si, novament, es mostrés una altra llista d'assumptes amb el mateix NIG que l'assumpte seleccionat, seleccionar aquell sobre el què s'ha de presentar l'escrit.

5 i 6. Efectuats els passos anteriors, es presentarà la pantalla reflectida a continuació, des d'on cal triar – del desplegable – el 'Tipus d'escrit': "Escrit de sol·licitud genèrica" i, en la part baixa de la pantalla, seleccionar el "xec" per a la presentació en paper al Deganat (no annexar, doncs, cap document PDF)

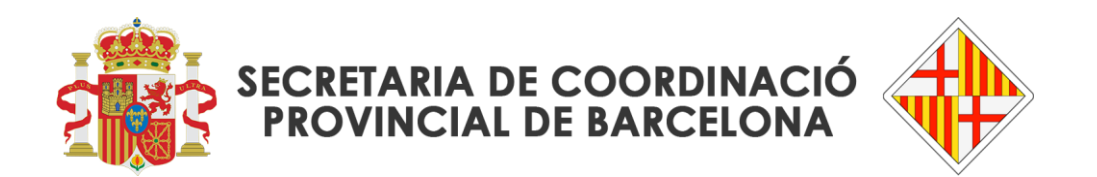

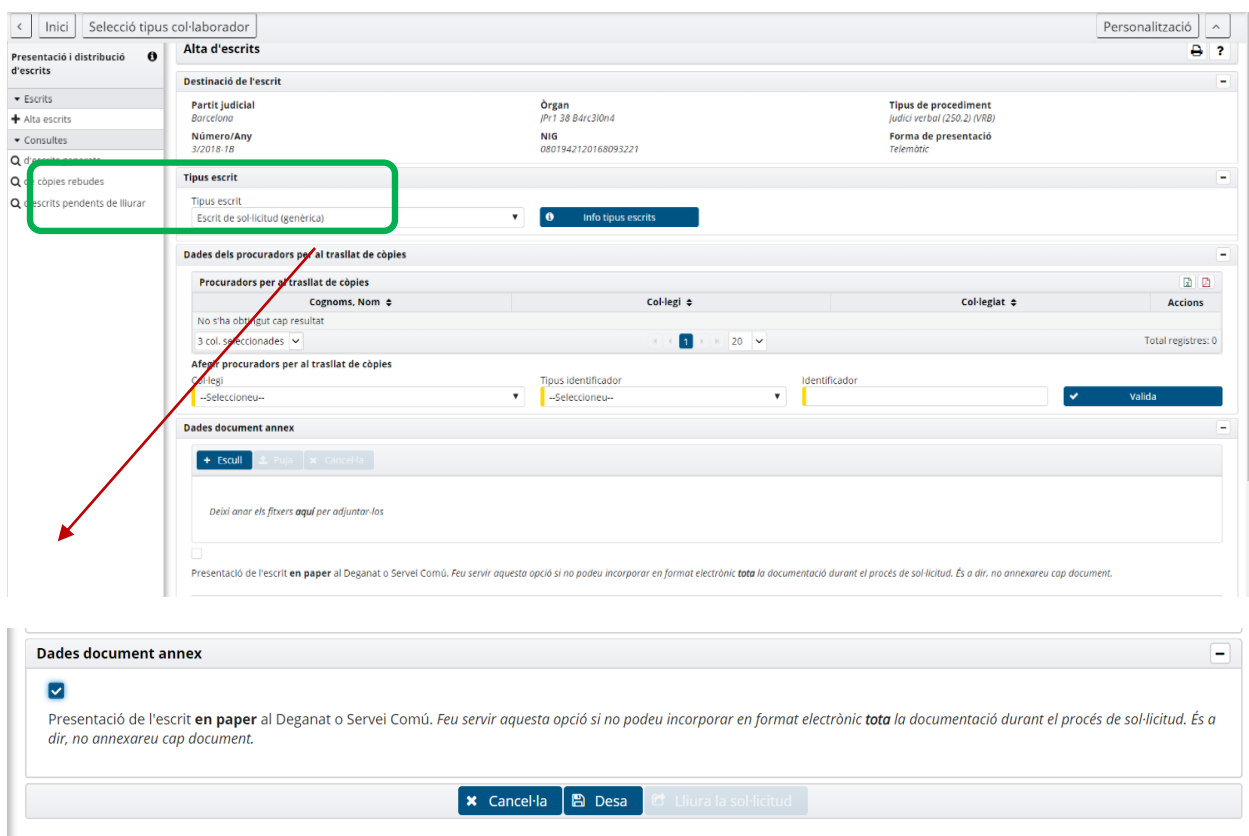

Un cop seleccionat el xec per a la presentació de l'escrit en paper al Deganat o Servei Comú (captura de pantalla superior), la pantalla resultant ja no mostra el camp per a escollir, annexar i pujar documents digitalitzats.

7 i 8. Només restarà clicar els botons "Desa" i, després, "Lliura la sol·licitud" (captura de pantalla següent):

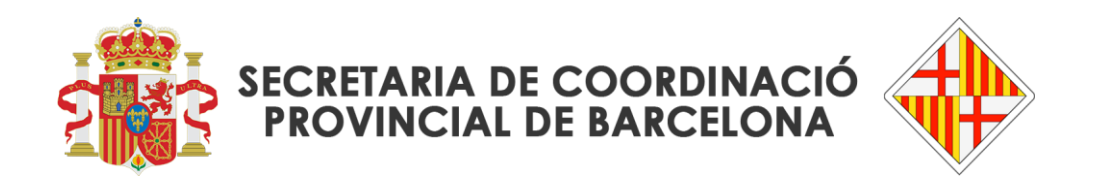

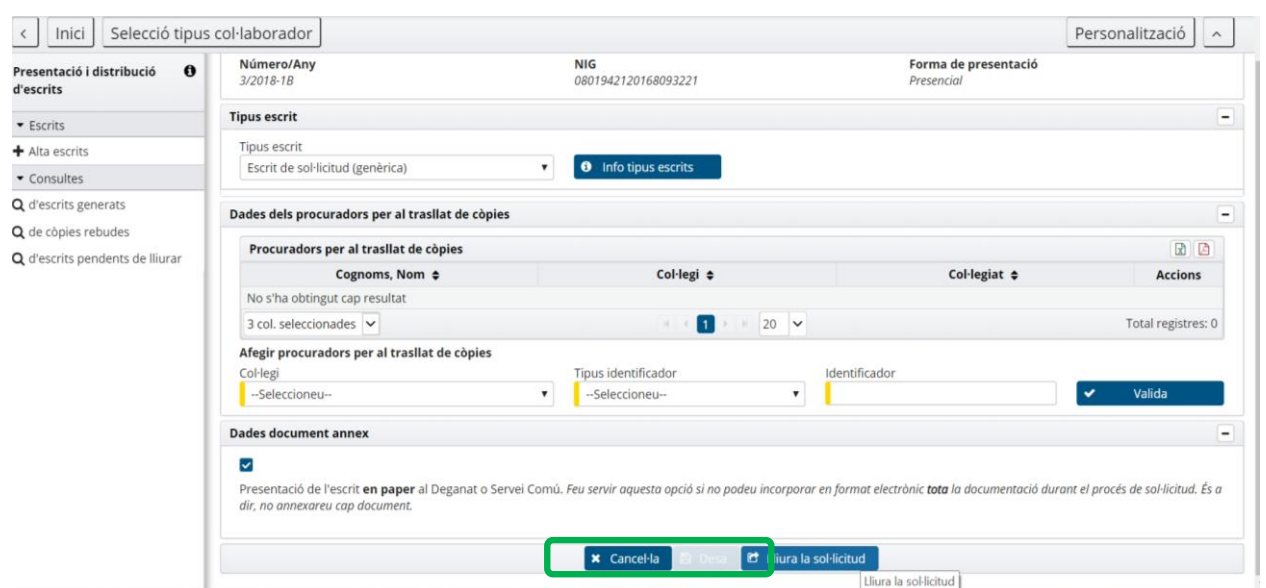

9. Clicat el botó de lliurament de la sol·licitud, l'aplicació demanarà introduir el codi de qui efectua la presentació, per tal de certificar la signatura i que el lliurament es faci efectiu.

Realitzat el pas anterior, la nova pantalla (captura de baix) mostrarà:

El número de sol·licitud

· La informació de què per formalitzar la presentació de l'escrit caldrà personar-se en el Deganat o Servei Comú

El botó «Veure rebut»

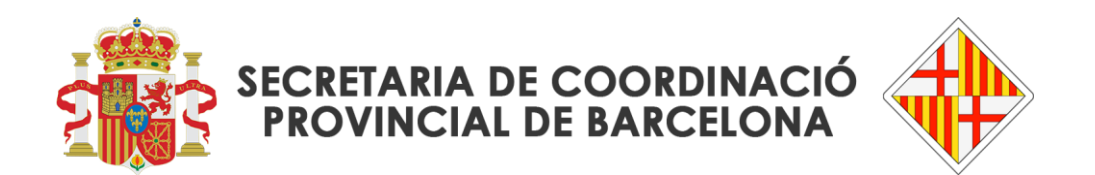

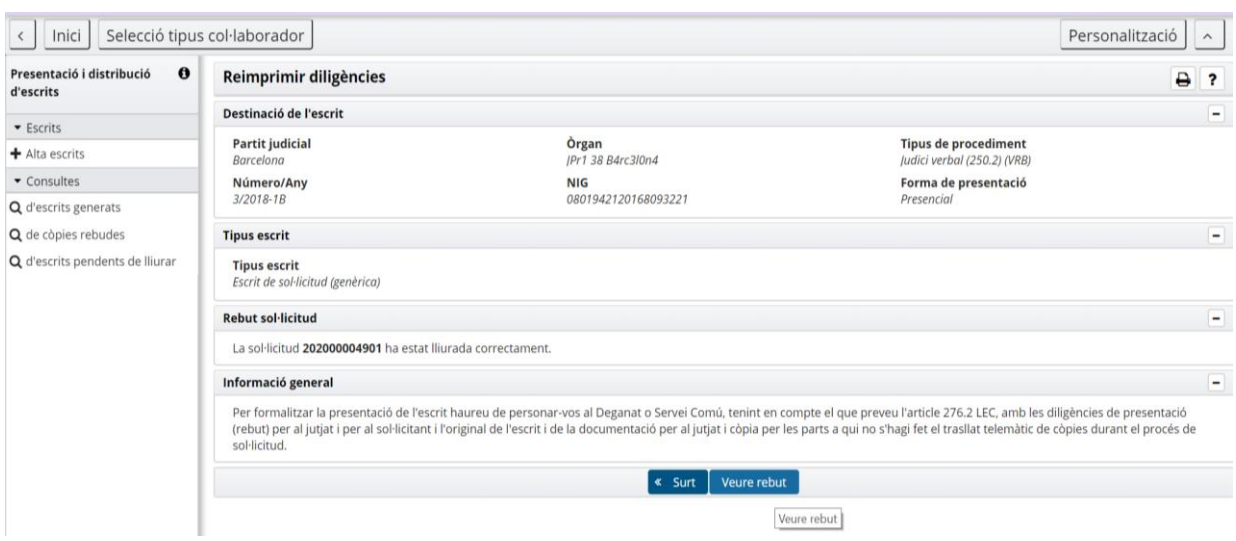

10. Caldrà clicar sobre el botó «Veure rebut» per tal de descarregar el rebut (pantalla darrera d'aquest document), que es mostrarà per duplicat:

- diligència de presentació d'escrit per al sol·licitant), i
- diligència de presentació d'escrit per a l'òrgan judicial.

El rebut informa de les dades de l'Òrgan judicial així com del tipus, número, any i secció del procediment en el què es presenta l'escrit.

11. Finalment, serà amb aquest rebut, juntament amb les còpies de la demanda (tot en paper) que caldrà personar-se en el Deganat o Servei Comú corresponent per tal de fer efectiva la presentació.

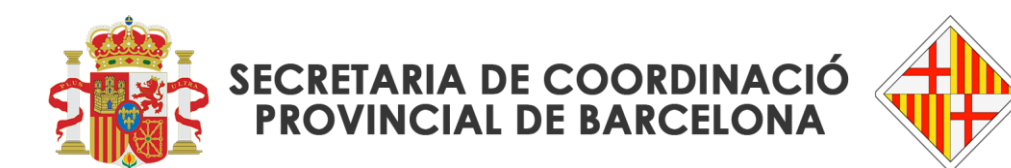

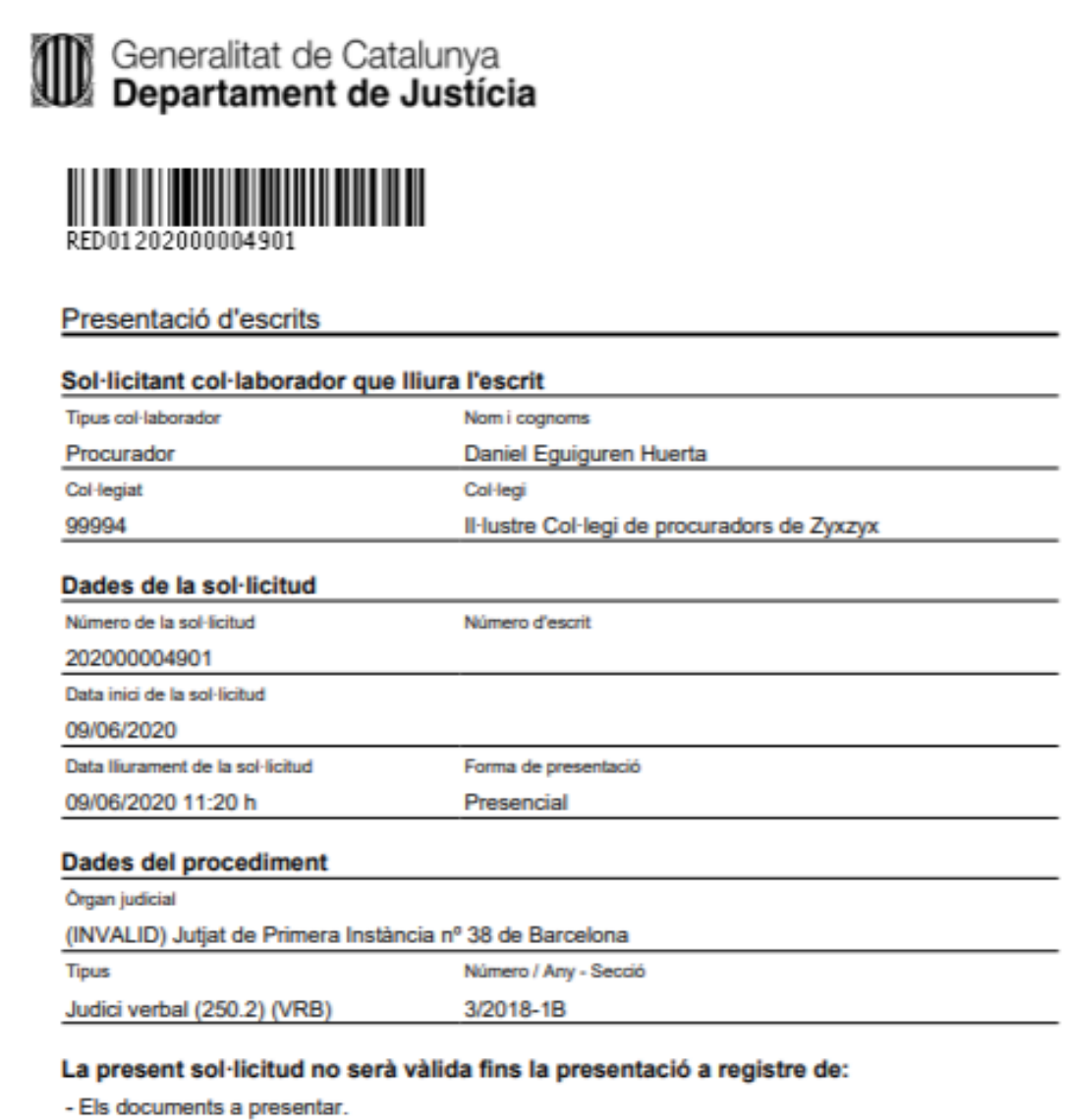

- Les Diligències de presentació d'escrits per a l'Òrgan Judicial i per al Sol·licitant.

Pàgina 1 de 1

ווויסט פוסטאר וואס הואס הארי און איז איז פוסטאר.<br>13 486 61 98 - secretariacoordinacio.provincial.barcelona@xij.gencat.cat